# SISTEMA INTEGRADO DE ATIVIDADES ACADÊMICAS - SIGAA MÓDULO EXTENSÃO TUTORIAL PARA AUTORIZAÇÃO DE AÇÕES DE **EXTENSÃO**

#### AUTORIZAÇÃO DE AÇÕES DE EXTENSÃO PELA CHEFIA IMEDIATA

Esta funcionalidade permite aos chefes das unidades acadêmicas e ou das unidades administrativas da Universidade Federal de Roraima (UFRR) autorizarem as ações de Extensão, nas quais possuem servidores na condição de coordenador geral ou membros das equipes de trabalho das ações de Extensão.

A validação ou não validação no Módulo Extensão SIGAA deverá ocorrer após a submissão da proposta de Extensão pelo coordenador geral da ação.

Os chefes de unidades acadêmicas, antes da validação no sistema, devem verificar se foi anexada à proposta, a ata do Colegiado do Curso ou Ad Referendum da Direção do Centro, referente à aprovação da ação, da Unidade Proponente.

Para os chefes de unidade que vão apenas autorizar a participação do servidor em ação de extensão, não há necessidade de apresentação de ata ou Ad Referendum, referente a aprovação da proposta de Extensão.

## 1. Acessar o módulo de extensão do Sigaa:

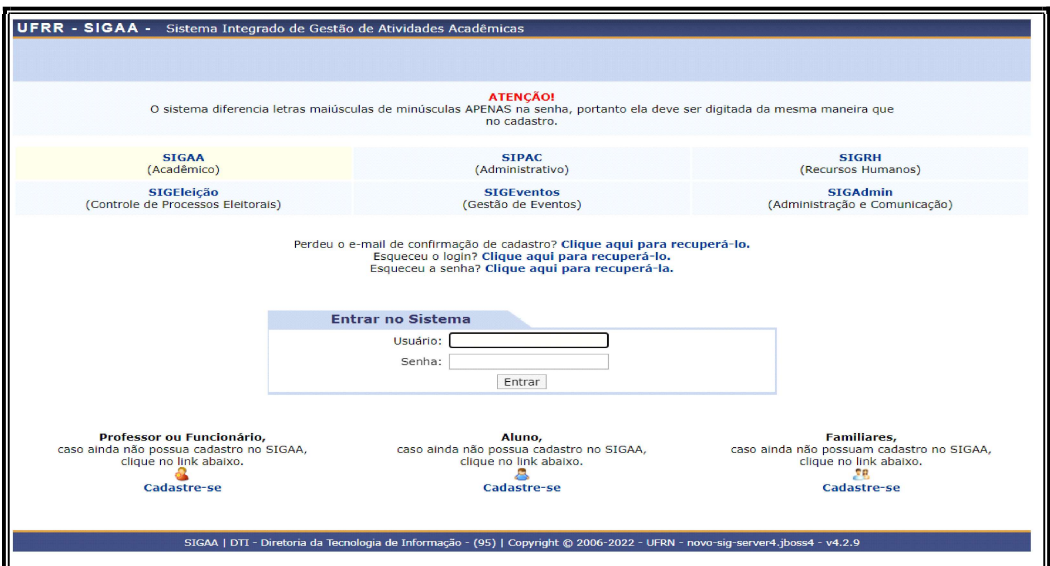

## Acesse: https://sigaa.ufrr.br/sigaa/verTelaLogin.do

Chefia Docente: Portal do Docente → Chefia → Autorizações → Autorizar Ações de Extensão.

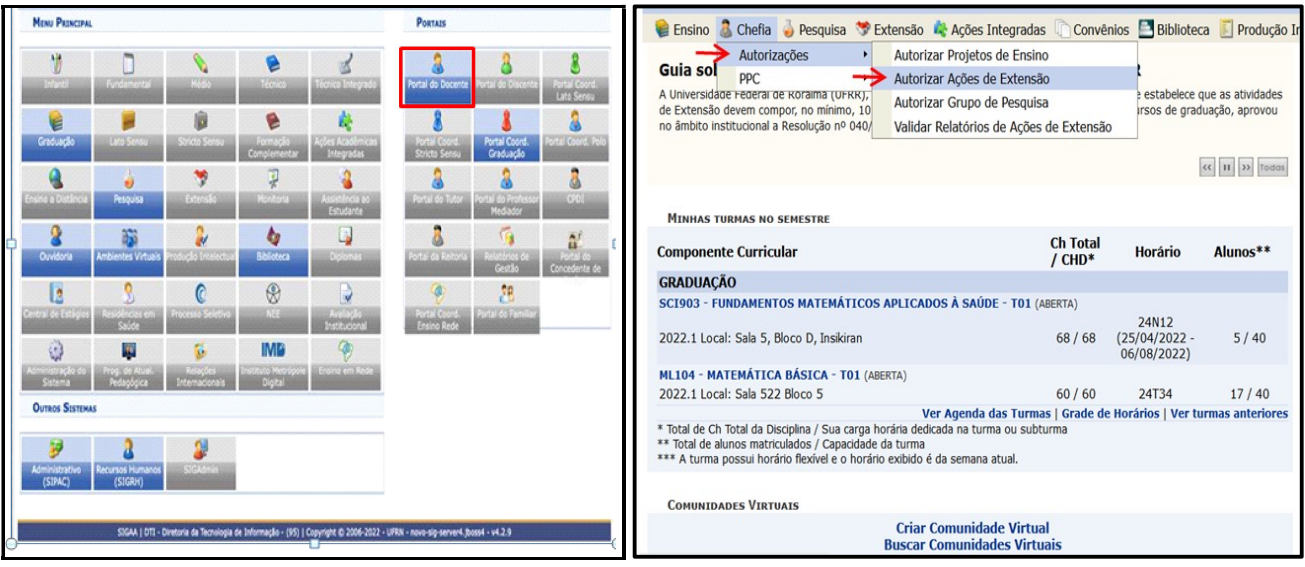

Chefia Técnico Administrativo: Módulo Extensão  $\rightarrow$  Gerenciar Minhas Ações de extensão  $\rightarrow$ Autorizar Ações de Extensão.

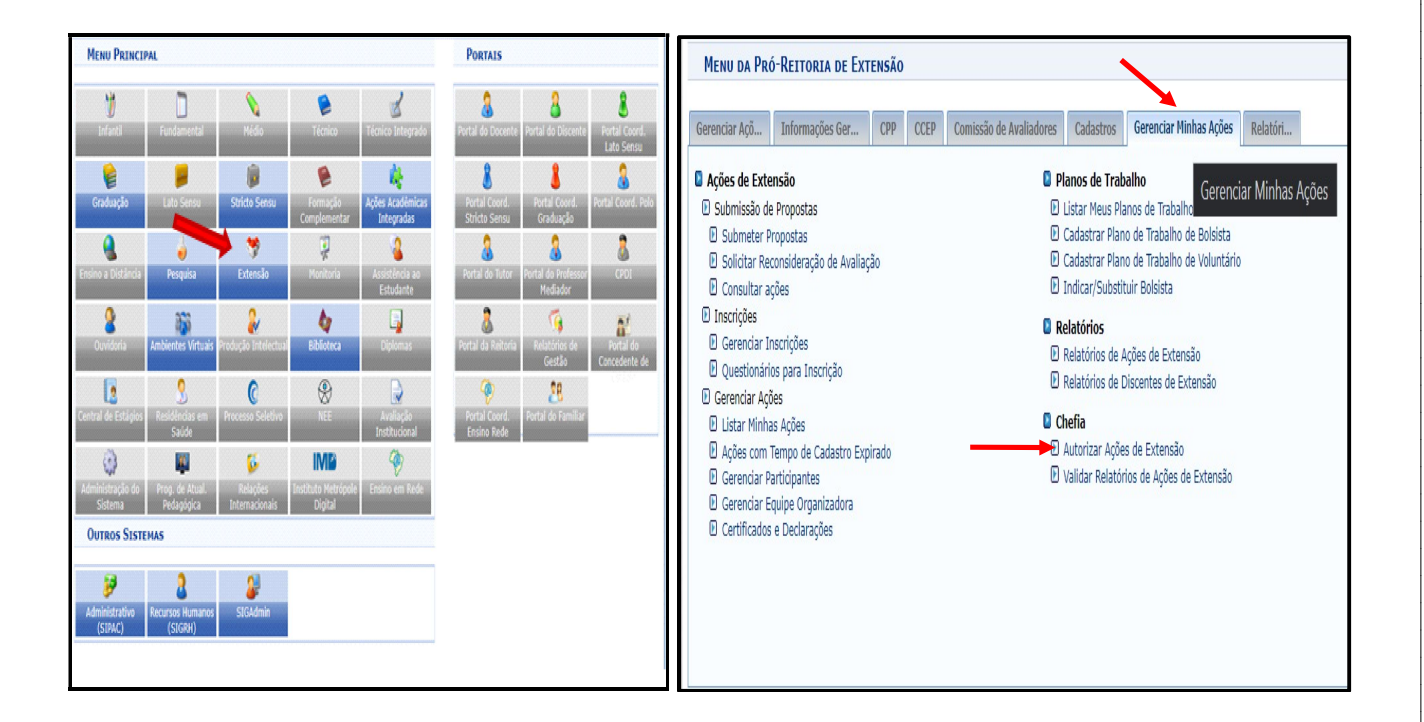

## 2. Localizar e visualizar as propostas pendentes de autorização

Selecione a Unidade proponente e clique em "buscar".

 Unidade proponente é a unidade acadêmica ou a unidade administrativa na qual o usuário exerce a função de chefia imediata.

 Esta funcionalidade permite visualizar uma listagem com todas as propostas de ações de Extensão pendentes da autorização da chefia logada no sistema, conforme a tela a seguir:

3

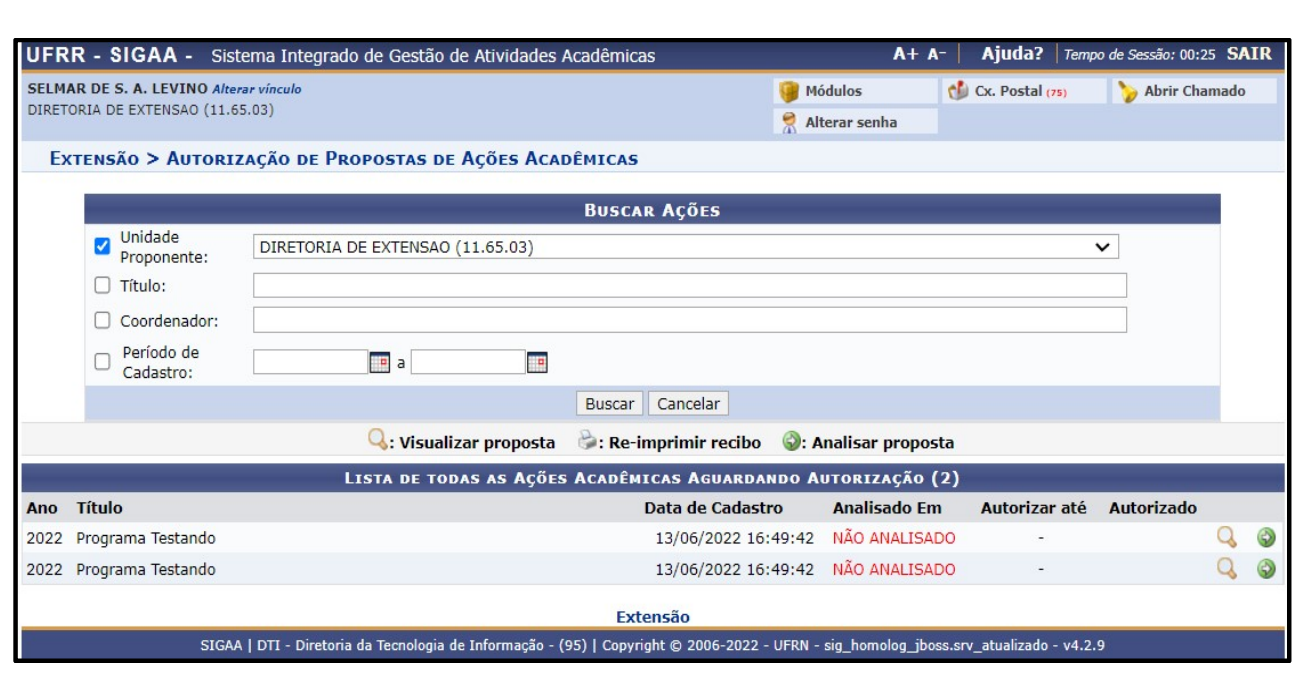

• Para visualizar os dados detalhados da proposta, clique no ícone Q e o sistema exibirá uma tela com todo o detalhamento da ação.

Clique em "Voltar" para retornar à lista de ações de Extensão.

#### 3. Autorização da ação

• Após visualizar a proposta, a chefia deverá selecioná-la clicando no ícone <sup>o</sup> para prosseguir com a autorização ou não autorização da submissão da proposta à Direx/PRAE:

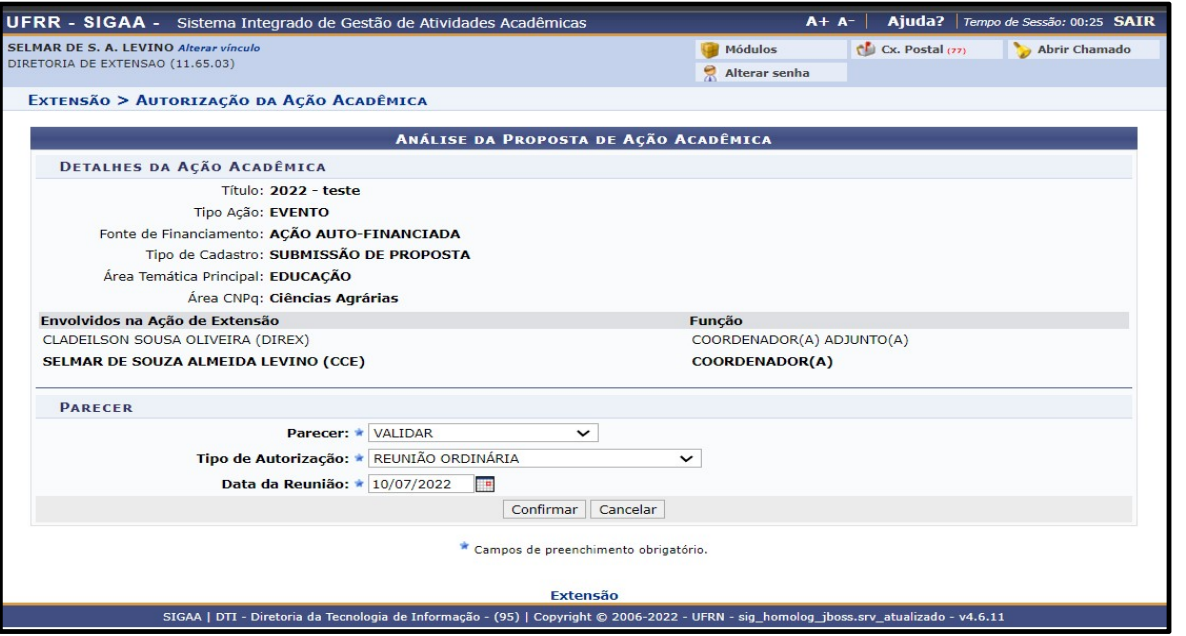

 A Chefia deverá escolher um Parecer (Validar ou Não Validar), atentando-se às seguintes observações:

#### - Cadastro de novas ações de Extensão:

Em se tratando de unidade acadêmica (unidade proponente), antes de ser submetida à DIREX, a nova proposta de ação de Extensão deverá ser levada à apreciação do Colegiado da Unidade, que deverá manifestar-se quanto à anuência para continuidade ou não dos trâmites para formalização do cadastro da ação de Extensão, e aprovação da carga horária definida para os membros. No caso de unidade administrativa (unidade proponente), tal aprovação caberá à chefia imediata.

- Renovação: O procedimento para renovação da ação de extensão segue o mesmo rito que o cadastro de uma nova ação, sendo que o Coordenador deve estar quite com a obrigação de apresentação de relatório da ação anterior.

 Informar o Tipo de Autorização (Ad Referendum, Reunião Ordinária ou Reunião Extraordinária).

Informar a Data da Reunião do Colegiado ou da Data da emissão do Ad referendum.

Em seguida, clique em "Confirmar" para validar a operação.

#### 4. Comprovante da autorização

Caso deseje emitir um comprovante de autorização da ação de Extensão, clique no ícone

e o sistema exibirá o comprovante:

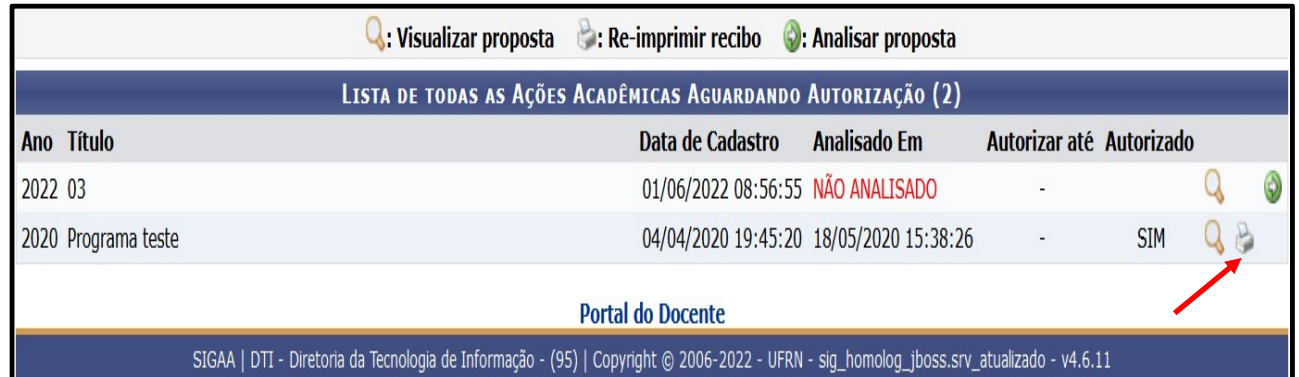

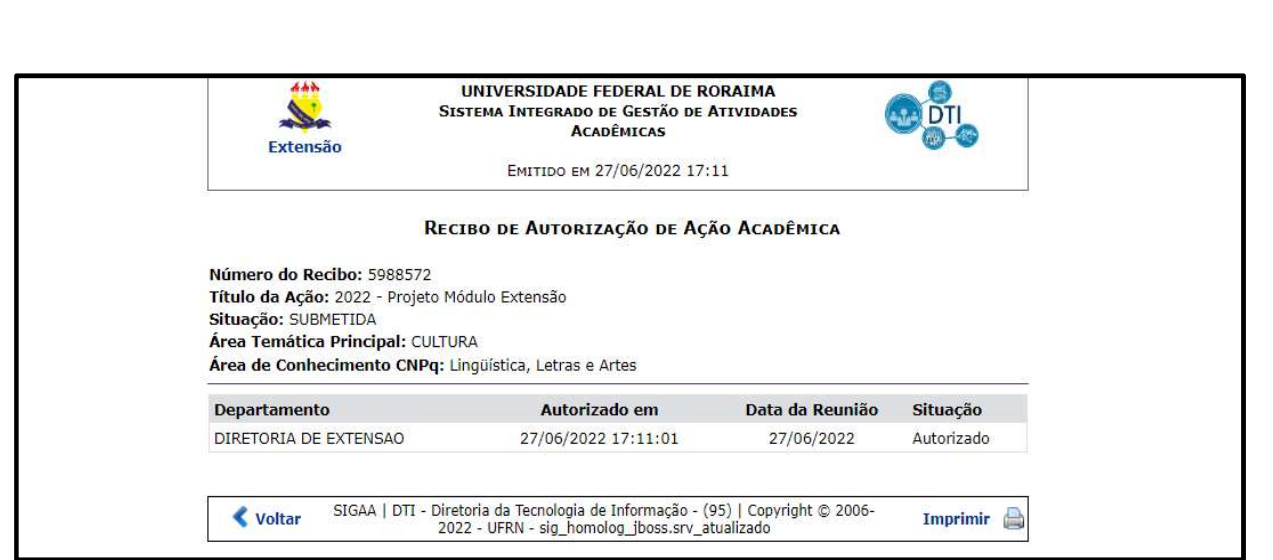

# ATENÇÃO

Acesso aos demais tutoriais sobre o acesso ao Módulo Extensão no SIGAA, podem ser acessados na página da Prae, disponível em https://ufrr.br/prae/, acesse a ABA ->Extensão ->Módulo Extensão SIGAA.

> DIRETORIA DE EXTENSÃO E-mail: direx@ufrr.br Telefone: 98113-0532 Bloco 4 / Sala 421 Campus Paricarana